Author Christian Müller Date 06.11.2023 Revision 1.0

# FLEXFEEDER OMRON PLUG-IN Quickstart & Reference Guide

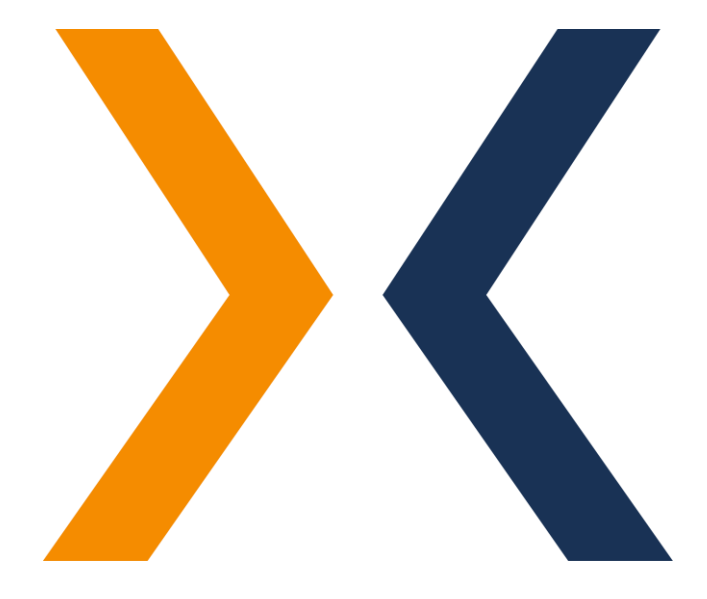

flexfactory AG Giessenstrasse 15 CH-8953 Dietikon

Phone +41 44 774 55 66

[application@flexfactory.com](mailto:application@flexfactory.com) fl[exfactory.com](https://www.flexfactory.com/)

EINLEITUNG Dieses Dokument dient dem schnellen Einstieg in die Einrichtung und Konfiguration des flexfeeder OMRON Plug-in der flexfactory AG für den Betrieb eines flexfeeder X mit einem OMRON-Roboter.

Inhalt:

- 1. Systeminstallation
- 2. Wichtige Roboterpositionen
- 3. Checkliste für die Vorbereitung des flexfeeder
- 4. Installation und Einrichtung des flexfeeder OMRON Plug-in
- 5. Kalibrierung
- 6. Produktivbetrieb
- 7. GUI [optional]
- 8. Fehlerbehandlung

Hinweis: Die Durchführung der Kalibrierung ist im Idealfall nur einmal erforderlich, um die Abbildung zwischen den Koordinatensystemen der Kamera (in Pixel) und des Roboters (in mm) zu bestimmen.

Im Falle eines Fehlers schlagen Sie bitte im Abschnitt 8 nach.

Wir möchten Sie darauf hinweisen, dass wir die Teilnahme an einer unserer eintägigen Schulungen empfehlen. Diese Schulung bietet Ihnen wertvolle Einblicke und vermittelt Ihnen umfassendes Know-how, um das Beste aus unseren Produkten herauszuholen.

Für weitere Informationen und zur Anmeldung besuchen Sie bitte unsere Schulungsseite unter: <https://www.flexfactory.com/kontakt-und-support/schulungen>

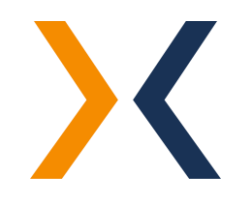

# 1. SYSTEMINSTALLATION Wie verbinden Sie den Roboter mit dem flexfeeder

Die Systemsteuerung des flexfeeder bietet Ethernet-Anschlüsse für das Robotersystem. Ein einfaches Patchkabel ermöglicht die elektrische und logische Verbindung der beiden Systeme.

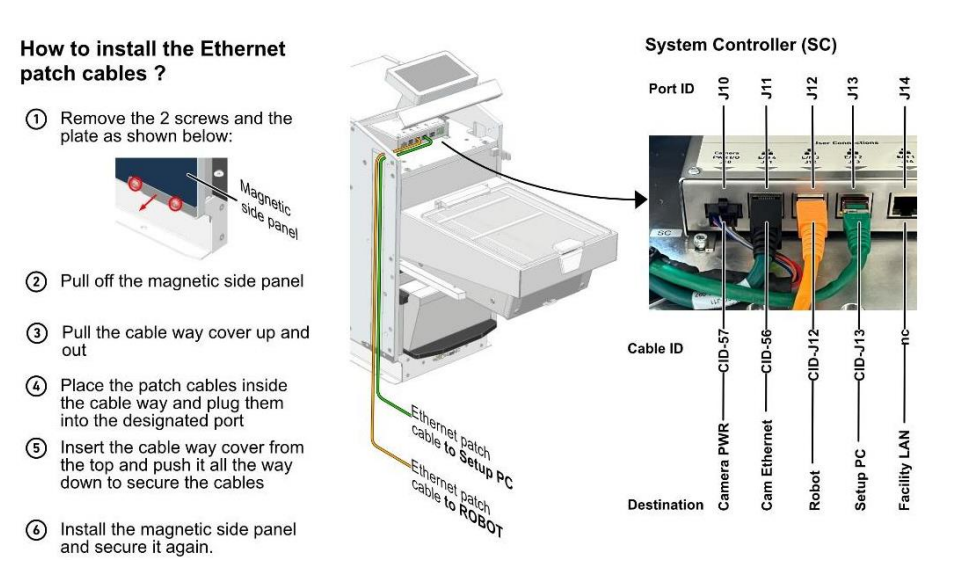

Auf der Startseite des flexfeeder-Displays ist die IP-Adresse des flexfeeders ersichtlich:

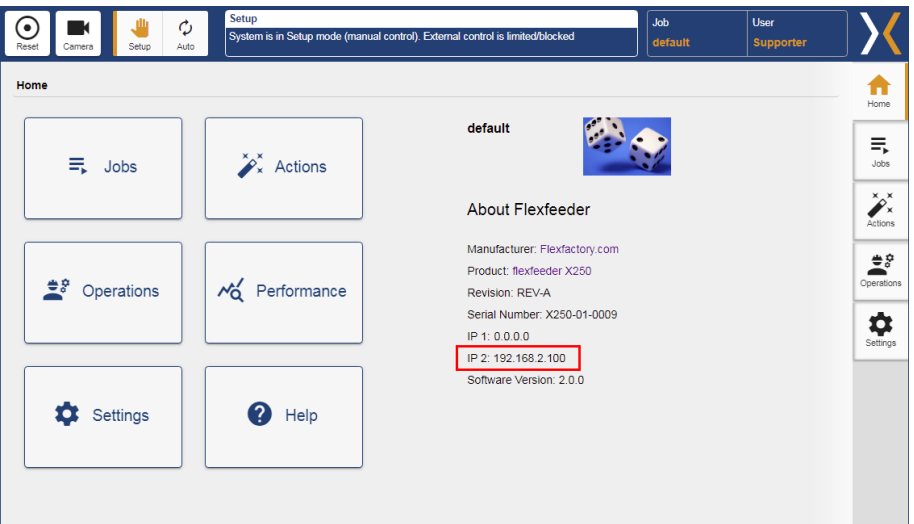

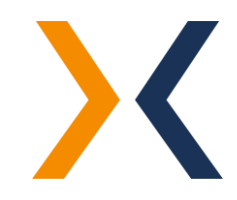

# 2. WICHTIGE ROBOTERPOSITIONEN

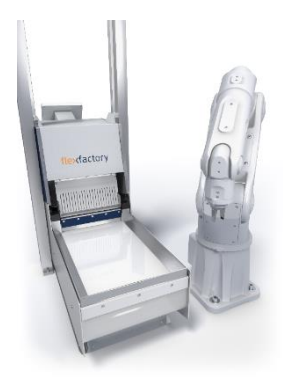

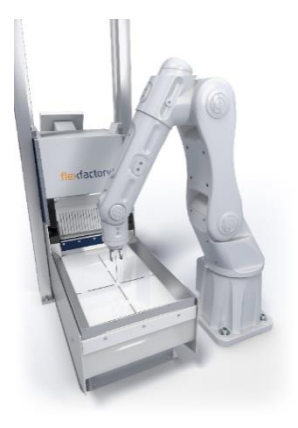

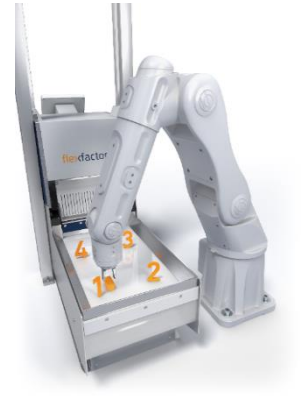

#### Pose außerhalb des Sichtbereichs:

Pose des Roboterarms außerhalb des Kamerasichtfeldes im Kalibrierprozess.

Name der Pose: cfg.out\_of\_view

# Achtung! Der Greifer und eventuelle Kabel sollten ebenfalls außerhalb des Sichtfelds der Kamera liegen.

#### Pose in der Mitte der Abgreiffläche:

Pose des Roboterarms in der Mitte des Abgreifbereichs des flexfeeders.

Diese Pose dient in Verbindung mit dem eingerichteten Feeder-Model zur Kalkulation und Einstellung eines überwachten Roboterbereichs. Dieser überwachte Bereich wird im Multi-Thread-Beispiel genutzt, um ein optimiertes Auslösen der Kamera zu realisieren. D.h. die Kamera wird erst dann ausgelöst, wenn der Roboter diesen überwachten Sichtbereich der Kamera verlassen hat. Dieser Bereich lässt sich im Programm "ff.set\_ff\_model" je nach flexfeeder-Model anpassen.

### Name der Pose: cfa.pcenter

Hinweis: Für die Kalkulation des überwachten Roboterbereichs wird lediglich die X- und Y-Koordinate der eingerichteten Roboter-Pose verwendet. Die Z-Koordinate wird jedoch als Abgreifhöhe im Pick&Place-Ablauf verwendet.

Diese Pose wird zudem genutzt, um Teile in der Mitte des Feeders abzuwerfen, wenn sich beim Programmstart bereits ein Teil im Greifer befindet.

#### Posen zur Kalibrierung:

Das Kalibrierobjekt wird an vier verschiedenen Positionen auf der Feeder-Oberfläche platziert. Richten Sie diese Roboter-Posen entsprechend ein.

# Namen der Posen: cfg.calpos[1] - cfg.calpos[4]

-> Index 0 wird nicht verwendet

Achtung! Die Reihenfolge der Posen muss entweder im Uhrzeigersinn oder im Gegenuhrzeigersinn angeordnet werden. Wichtig: Nicht über Kreuz!

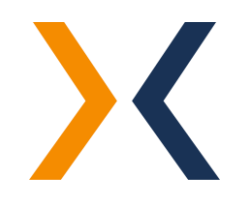

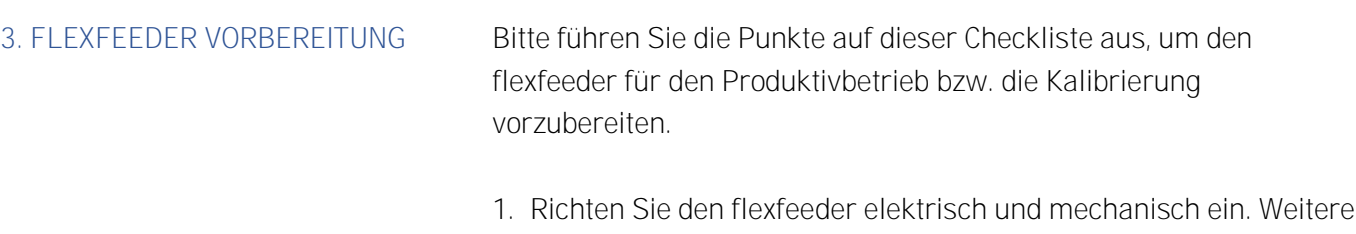

- Informationen finden Sie in der Dokumentation "Montageanleitung".
- 2. Schalten Sie den flexfeeder ein, führen Sie einen Reset-Befehl über das Touchpad aus und stellen Sie den Betriebsmodus auf "Auto".
- 3. Teachen Sie ein Bauteil für die Kalibrierung bzw. den Produktivbetrieb. Siehe Dokumentation "Anleitung zum Einrichten eines neuen Teils" für weitere Informationen.
- 4. Konfigurieren Sie einen entsprechenden Feeder-Job auf dem flexfeeder für den Produktivbetrieb. Dazu gehört das Einstellen der bauteilspezifischen Feeder-Parameter wie Anzahl Hübe und Intensitäten für die unterschiedlichen Feeder-Aktionen sowie die gewünschte Beleuchtungsart.
- 5. Aktivieren Sie den entsprechenden Feeder-Job auf dem flexfeeder Touchpad.

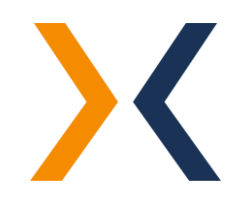

# <span id="page-5-0"></span>4. SOFTWARE INSTALLATION UND GRUNDLEGENDE EINRICHTUNG

Das "flexfeeder OMRON Plug-in" [Version: 1.0] wurde mit der Entwicklungsumgebung ACE [Version: 3.8.3.250] entwickelt und getestet.

Zur Installation und Einrichtung des flexfeeder OMRON Plug-in wird vorausgesetzt, dass die Software ACE oder Adept DeskTop installiert und funktionsbereit ist.

In den Kapiteln 4-6 wird die Einrichtung mithilfe der Entwicklungsumgebung ACE veranschaulicht. Die Einrichtung und der Betrieb ist auch mithilfe der älteren Entwicklungsumgebung Adept DeskTop möglich und nahezu identisch.

Führen Sie die folgenden Schritte durch, um das Plug-in zu installieren und anschließend zu öffnen:

1. Starten Sie das Programm ACE und verbinden Sie sich mit dem Controller.

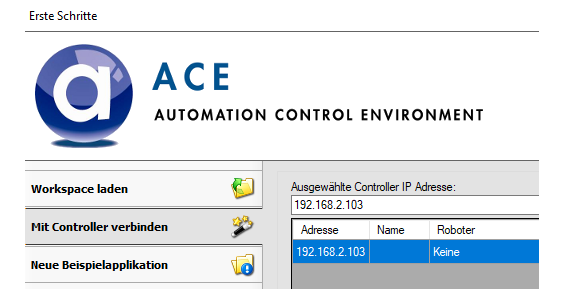

- 2. Entpacken Sie die ZIP-Datei "flexfeeder-OMRON-Plug-in-1.0.zip".
- 3. Öffnen Sie im ACE den Datei Explorer und kopieren Sie die vier Files des Plug-ins (AUTO.V2, CFG.V2, FF.PG und MAIN.PG) in das Verzeichnis Disk>D: Flash Card.
- 4. Speichern Sie das Programm als Workspace über "Datei-> Speichern als...". Beim nächsten Start können Sie entweder direkt den eben gespeicherten Workspace starten oder diesen über das Menü "Datei-> laden" öffnen.

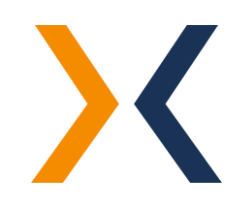

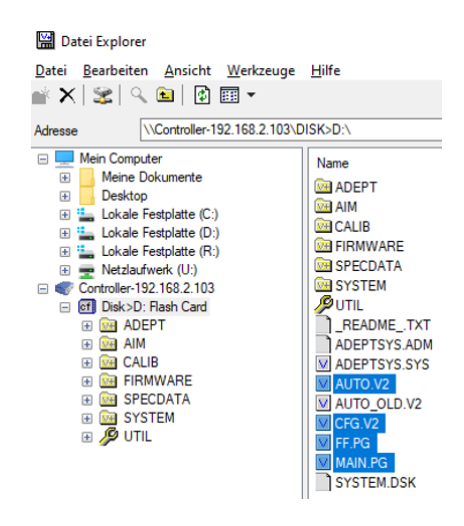

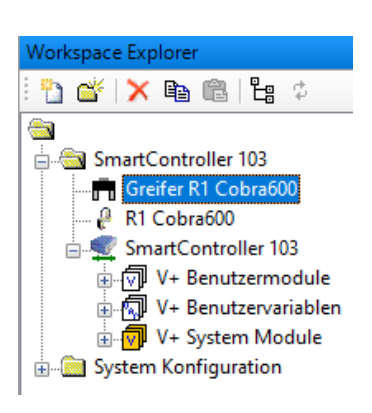

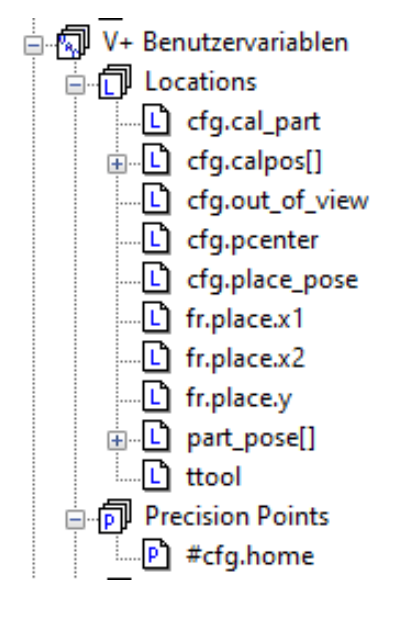

Um die Beispielprogramme des Plug-ins korrekt ausführen zu können, müssen die folgenden Anpassungen an diesen Projekt-Dateien vorgenommen werden:

1. Tool-Höhe definieren:

Öffnen Sie die Einstellung des Greifers (z.B. Greifer R1 Cobra600) und definieren Sie anschliessend die Z-Höhe des Greifers.

2. Anpassung der Roboter-Pose "Home-Stellung": Die Roboter-Posen können über das Tool "Roboter Joc Control" eingelernt werden. Achten Sie darauf, dass beim Einlernen das richtige Tool selektiert wurde.

# i. cfg.home

Home-Position des Roboters (Ausgangslage).

3. Anpassung der Roboter-Posen für die Kalibration:

# i. cfg.cal\_part

Abhol-Pose des Kalibrierobjekts, dass für die Kalibrierung verwendet werden soll. Beim Teachen dieses Punktes soll sich das Kalibrierobjekt im Greifer befinden.

# ii. cfg.calpos[1] -cfg.calpos[4]

Die Ablageposen an den vier Punkten auf der Feeder-Fläche. Beim Teachen dieser Punkte soll sich das Kalibrierobjekt im Greifer befinden.

# iii. cfg.out\_of\_view

Die Roboterpose außerhalb des Kamerasichtfeldes wird angefahren, um eine neue Bildaufnahme durch die Kamera auszulösen.

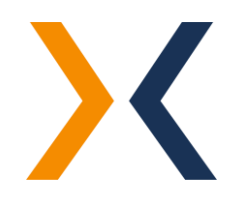

flexfactory ag 06.11.2023 Seite 7 von 19

4. Anpassung der Roboter-Posen für den Produktiv-Betrieb:

# i. cfg.pcenter:

Diese Roboterpose definiert die Mitte der Abgreiffläche der Zuführung und dient in Verbindung mit dem eingerichteten Feeder-Model zur Kalkulation und Einstellung eines überwachten Roboterbereichs. Dieser überwachte Bereich wird im Multi-Thread-Beispiel genutzt, um ein optimiertes Auslösen der Kamera zu realisieren. D.h. die Kamera wird erst dann ausgelöst, wenn der Roboter diesen überwachten Sichtbereich der Kamera verlassen hat. Diese Pose wird zudem genutzt, um Teile in der Mitte abzuwerfen, wenn beim Programmstart bereits ein Teil im Greifer liegen sollte.

# ii. cfg.place\_pose

Diese Ablagepose wird verwendet, um das gegriffene Bauteil definiert abzulegen. Beim Teachen dieses Punktes soll sich das das Bauteil im Greifer befinden.

# (optional)

# iii. Frame "place"

Alternativ zu einer festen Ablageposition lässt sich auch ein Frame definieren, in welchem die Teile abgelegt werden. Diese Anzahl der Positionen ergibt sich aus dem Bereich des eingelernten Frames "fr.place.x1", "fr.place.x2", "fr.place.y1" sowie deren Abstände in den Achsen "dx" und "dx".

→ Siehe Funktion "place(opcode)".

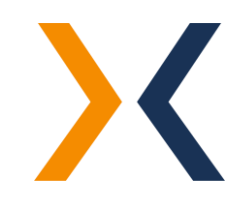

5. Anpassung der Verbindungsparameter:

Ersetzen Sie bitte die für Ihren flexfeeder passenden Werte im Programm "cfg.init".

Erläuterung der Variablen:

### i. cfg.ip\_address

Die IP-Adresse des flexfeeder, mit dem eine Verbindung hergestellt werden soll.

Standardwert: "192.168.2.100"

#### ii. cfg.port\_nr

TCP-Port der flexfeeder Kommunikationsschnittstelle.

Hinweis: Dieser Werte sollte im Normalfall bereits korrekt sein und sollte nur in Sonderfällen angepasst werden.

Standardwert: "8082"

### iii. cfg.socket\_tout

Socket-Timeout = 2

Hinweis: Dieser Werte sollte im Normalfall bereits korrekt sein und sollte nicht angepasst werden.

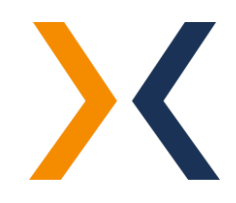

 $5cfg.jp\_address = "192.168.2.100"$  $\texttt{cfg.port_nr} = 8082$  $\texttt{cfg.sockets\_tout} = 2$  $$ff.endofstring = $CHR(10)$ 

6. Anpassung der spezifischen Konfigurationsvariablen

Ersetzen Sie bitte die für Ihren flexfeeder passenden Konfigurationsvariablen im Programm "cfg.init":

Erläuterung der Funktionsparameter:

# i. *cfg.ff* model

Wählen Sie Ihr flexfeeder Model aus. Zulässige Werte: "X185", "X250" und "X350"

# ii. *cfg.jobname*

Name des zu verwendenden Feeder-Jobs zur Produktion.

# iii. *cfg.cal\_job*

Name des zu verwendenden Kamera-Jobs zur Kalibrierung.

# iv. cfg.search\_allp

Diese Variable definiert, ob alle gefundenen Bauteile (max. 10) an den Roboter übertragen werden sollen (= TRUE), oder ob nur die Koordinate des nächsten greifbaren Teils übertragen werden soll (= FALSE).

# v. cfg.shaker\_clr

# (nur mit "cfg.run\_multith" und ohne "cfg.search\_allp" anwendbar)

Diese Variable definiert, ob das "Shaker Vertical Cleared"-Kommando verwendet werden soll. Durch dieses Kommando wird eine Förderaktion ausgelöst, sobald der Roboter das letzte Bauteil vom Feeder abgegriffen hat und der Roboter in der Z-Achse hochgefahren ist aber noch immer über dem Feeder steht (vorzeitige Förderaktion).

- $Wert = 0$ "Shaker Vertical Cleared"-Kommando ist deaktiviert.
- Wert = Höhe der Z-Achse, bei der das "Shaker Vertical Cleared"-Kommando ausgeführt werden soll. Achtung! Dieser Wert muss hoch genug festgelegt werden, damit die Zuführung weiterhin Bewegungen ausführen kann.

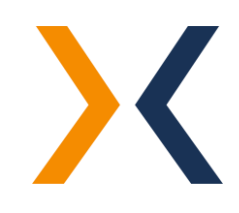

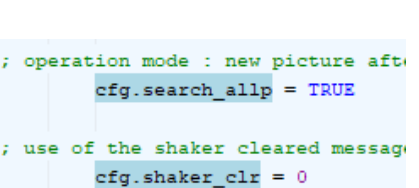

 $\frac{2}{3} \text{cfg}. \text{ff model} = "X250"$ \$cfg.jobname = "Product 1" \$cfg.cal\_job = "ffCalib.job"

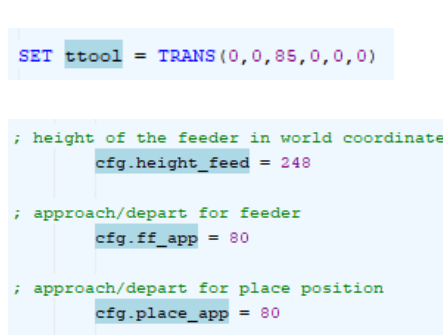

7. Anpassung der Abgreifhöhe im Programm "cfg.init":

#### i. tTool

Höhe des Greifers definieren

### ii. *cfg.height\_feed*

Diese Variable dient zunächst als Initial-Wert für die Z-Höhe, in der die Bauteile im Produktivbetrieb von der Abgreiffläche abgegriffen werden sollen. Jedoch wird dieser Wert beim Programmstart durch die Z-Höhe von der Position cfg.pcenter überschrieben

#### iii. *cfg.ff\_app*

Anfahrhöhe Feeder (approach)

# iv. cfg.place\_app

Anfahrhöhe Ablage (approach)

- 8. Anpassung der Greifer-Einstellungen
	- i. Im Programm "cfg.init" können Sie die Signale für ihr Greifer-System anpassen.
	- ii. Bitte wenden Sie diese Änderungen in den Programmen grab part" und "release part" (in "a.main") an, um ihr Greifer-System zu schließen bzw. zu öffnen.
- ; soft signals  $s.start = 2017$ SIGNAL -s.start

 $o.gri\_enable = 8$ 

 $o.gri\_open = 3003 ; 3001$  $o.gri close = 3001 ; 3002$ 

; signals

- ; run calibration ?  $efg.run calibr = FALSE$
- 9. Anpassung der Soft-Signale im Programm "cfg.init": Das Trigger-Signal zum Starten der Anwendung können Sie an dieser Stelle festlegen.

# 10. Einstellung Kalibrierung

Um die Kalibrierung über das Soft-Signal durchzuführen, muss die Variable "cfg.run\_calibr" auf "TRUE" gesetzt werden.

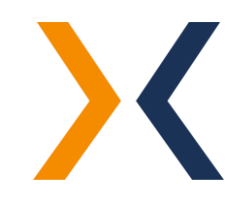

#### 11. Einstellung Pick&Place

Um den Produktivbetrieb über das Soft-Signal zu starten, muss die Variable "cfg.run\_calibr" auf "FALSE" gesetzt werden.

Zusätzlich kann definiert werden, ob der einfache sequenzielle Pick&Place-Ablauf oder der auf Leistung optimierte Multi-

Threaded Pick&Place-Ablauf ausgeführt werden soll:

 $\rightarrow$  cfg.run\_multith = FALSE oder

 $\rightarrow$  cfg.run\_multith = TRUE

Die soeben durchgeführten Änderungen werden nun bei jedem Programmstart automatisch aus dem Programm "cfg.init" initialisiert.

Damit vorgenommene Änderungen an einem Modul dauerhaft auf dem Flash-Speicher des Roboter-Controllers gespeichert werden, muss der «z»-Befehl des jeweiligen Moduls ausgeführt werden.

Beispiel:

Sämtliche Einstellungen und Teach-Werte werden im CFG-Modul gespeichert. Um diese Werte auf dem Flash des Controllers dauerhaft zu speichern, öffnen Sie das Terminal in der ACE-Umgebung und führen den folgenden Befehl aus: com z.cfg"

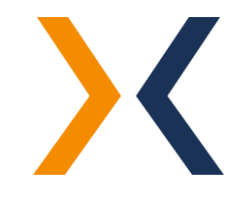

; run multi-threaded ?  $\texttt{cfg.run\_multith} = \texttt{TRUE}$  $;$  run calibration ?  $efg.run\_calibr = FALSE$ 

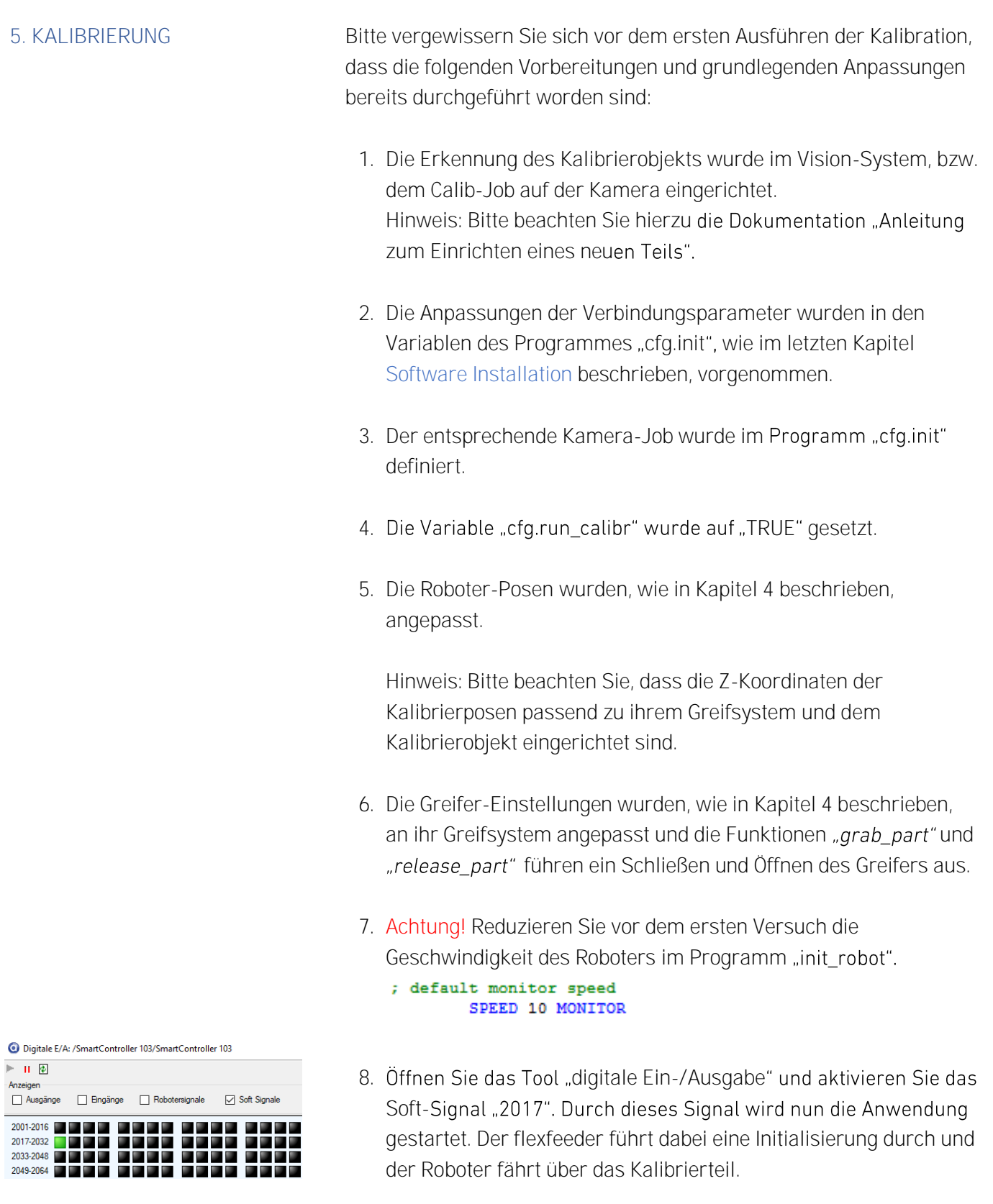

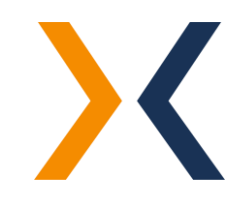

9. Um den Ablauf fortzusetzen, aktivieren Sie das Robotersignal "3003":

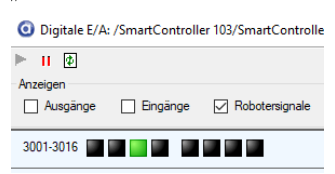

Andernfalls aktivieren Sie das Robotersignal "3001" um den Kalibrierablauf abzubrechen und wieder in die Ausgangslage zurückzukehren:

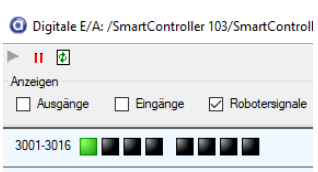

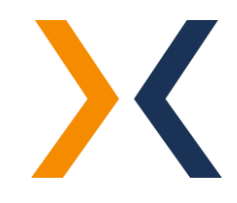

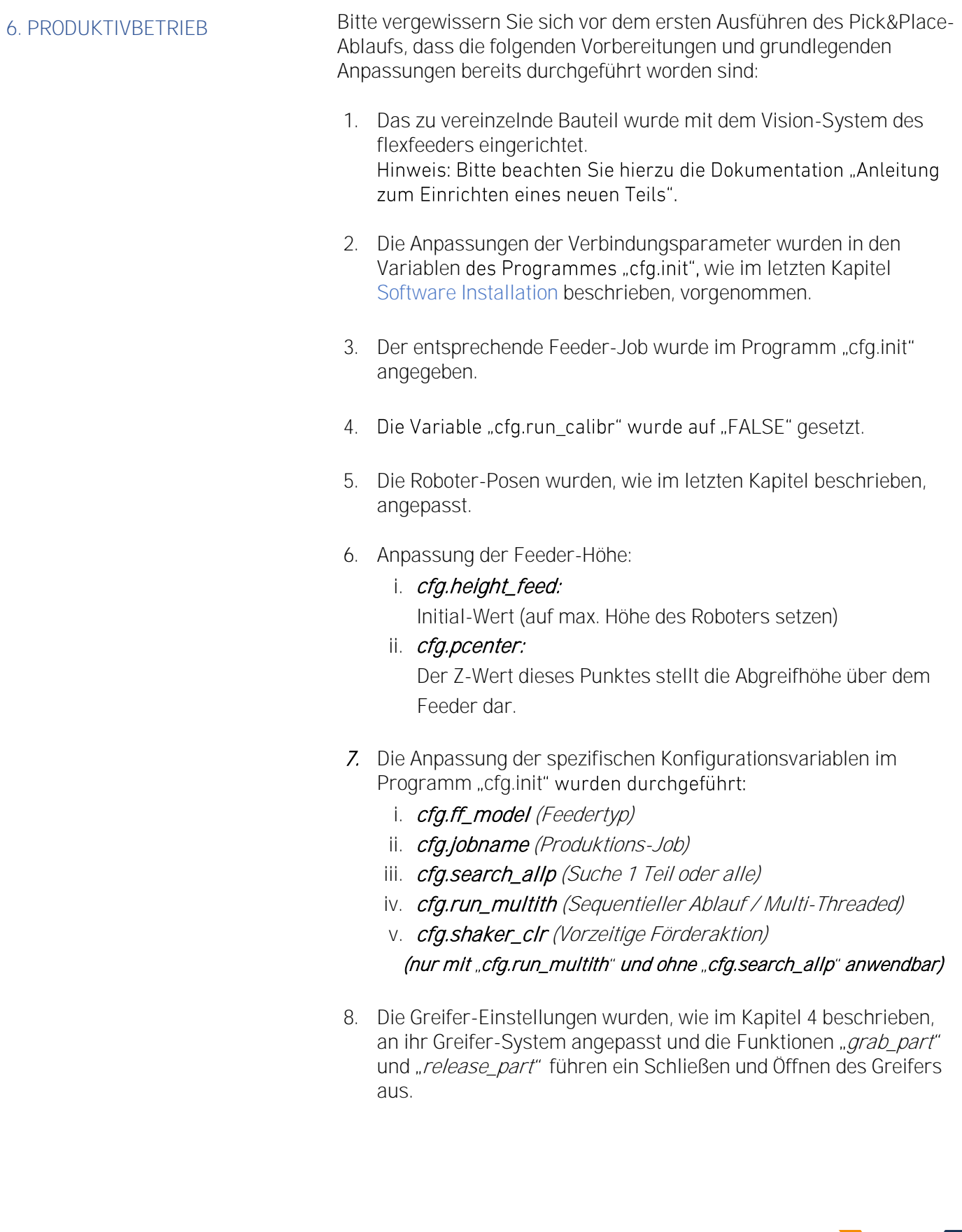

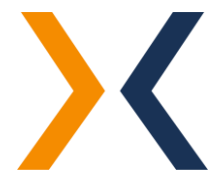

9. Ablage definieren

Als Ablage dient entweder ein spezifischer Punkt "cfg.place\_pose" oder das Frame "fr.place", welches mit folgenden Punkten definiert werden kann:

- fr.place.x1
- fr.place.x2
- fr.place.y

Welche Ablagevariante verwendet werden soll, wird im Programm "run\_prd()" durch die "IF"-Schleife definiert:

```
; place the part
         IF TRUE THEN
            CALL place (1)
         ELSE
             CALL status ($ENCODE ("placing part ", i), 0)
             STNCLE
             APPRO cfg.place_pose, cfg.place_app
             COARSE
             MOVES cfg.place_pose
             BREAK
             CALL release_part()
             DEPARTS cfg.place_app
         FMD
```
- Wenn die IF-Schleife als "TRUE" definiert ist, werden die Teile jeweils am Ablagepunkt "cfg.place\_pose" abgelegt.
- Wenn die IF-Schleife als "FALSE" definiert ist, werden die Teile in einem Frame angeordnet abgelegt. Die Abstände zueinander können im Programm "place()" über die Variablen "dx" und "dy" verändert werden.
- 10. Achtung! Reduzieren Sie vor dem ersten Versuch die Geschwindigkeit des Roboters im Programm "init\_robot".

; default monitor speed SPEED 10 MONITOR

11. Öffnen Sie das Tool "Digital IO" und aktivieren Sie das Soft-Signal "2017". Durch dieses Signal wird nun die Anwendung gestartet und läuft so lange durch, bis das Softsignal "2017" wieder zurückgesetzt wird.

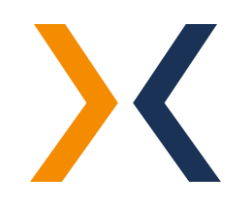

6. GUI [OPTIONAL] **Im Ordner** "GUI" des flexfeeder OMRON Plug-ins existieren zwei verschieden GUI-Varianten, die in der Bedienung jedoch identisch sind:

# • FF-UI EX:

Diese GUI-Ausführung ist für die neuere Omron-Steuerung EX vorgesehen.

### Installation:

Starten Sie das Programm "MiniUI.exe"

#### Programmpfad:

GUI\FF-UI EX\FF-UI.C#\bin\Debug\MiniUI.exe

# • FF-MiniUI CX:

Diese GUI-Ausführung ist für die ältere Omron-Steuerung CX vorgesehen.

# Installation:

Starten Sie das Programm "MiniUI.exe"

#### Optional:

Falls sich das GUI nicht wie unten dargestellt öffnen lässt, müssen Sie zunächst das DLL-File "RegisterDLL.bat" mit Administrator-Rechte ausführen. Anschliessend können Sie das Programm MiniUI.exe starten.

# Programmpfad:

GUI\FF-MiniUI CX\FF-MiniUI-CX.C#\bin\MiniUI.exe

Über das GUI lässt sich der Kalibrierablauf sowie das Pick&Place auf einfache Weise starten.

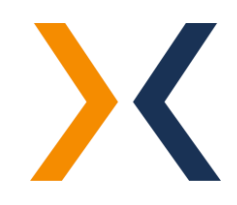

#### Verbindungsaufbau:

Geben Sie im GUI die IP-Adresse der Roboter-Steuerung ein und klicken Sie auf die Schaltfläche "Connect", um eine Verbindung herzustellen. Sobald die Verbindung erfolgreich hergestellt wurde, leuchtet die Connect-Schaltfläche grün.

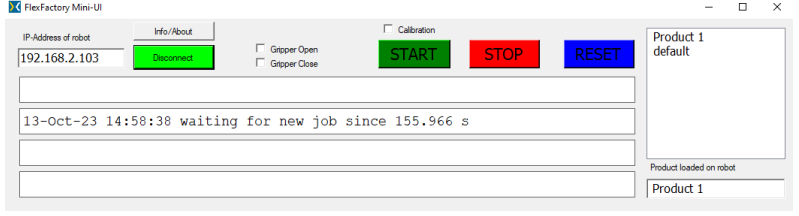

#### Kalibration starten:

1. Achtung! Reduzieren Sie vor dem ersten Versuch die Geschwindigkeit des Roboters im Programm "ini\_robot":

```
; default monitor speed
SPEED 10 MONITOR
```
- 2. Aktivieren Sie die Checkbox "Calibration" und betätigen Sie anschliessend die Schaltfläche "Start" (Soft-Signal 2017). Der flexfeeder führt dabei eine Initialisierung durch und der Roboter fährt über das Kalibrierteil.
- 3. Um den Kalibrierablauf zu bestätigen, aktivieren Sie das Kontrollkästchen "Gripper Open" (Roboter-Signal 3003).

Um den Kalibrierablauf abzubrechen, aktivieren Sie das Kontrollkästchen "Gripper Close" (Roboter-Signal 3001).

#### Pick&Place starten:

1. Achtung! Reduzieren Sie vor dem ersten Versuch die Geschwindigkeit des Roboters im Programm "ini\_robot":

```
; default monitor speed
SPEED 10 MONITOR
```
- 2. Deaktivieren Sie das Kontrollkästchen "Calibration" und wählen Sie auf der rechten Seite den gewünschten flexfeeder-Job aus. Anschliessend klicken Sie auf die Schaltfläche "Start" (Soft-Signal 2017).
- 3. Um den Pick&Place-Ablauf zu beenden, klicken Sie auf die Schaltfläche "STOP" (Soft-Signal 2017 wird zurückgesetzt).

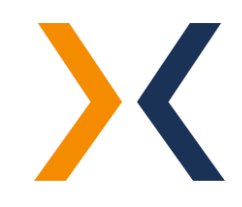

### 8. FEHLERBEHEBUNG

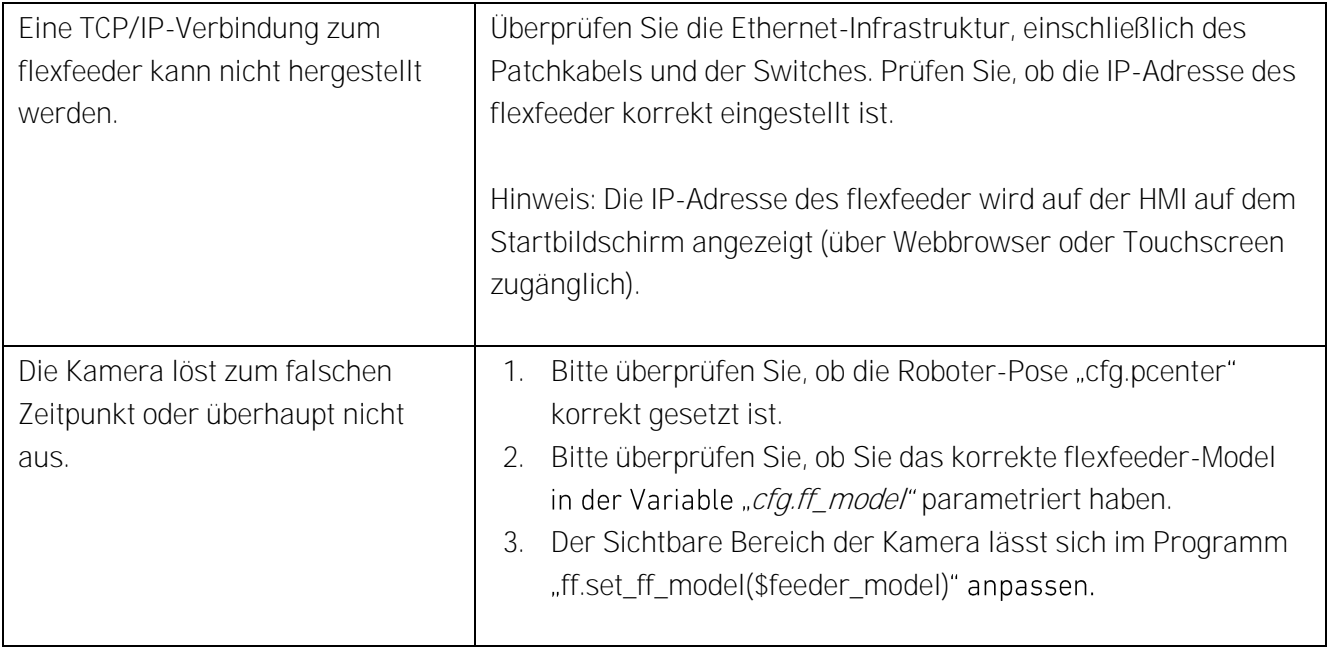

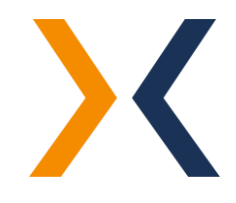